申込時や進学届入力時 のサイトとは異なりま す。まずは新規登録を してください。

 $\sqrt{1}$ 

# JASSO 「貸与奨学金継続願」準 備 用 紙

## 手続きの流れ

#### (1)スカラネット・パーソナル(以下「スカラ PS」)で「貸与額通知」の内容を確認します。

現在の貸与額や貸与予定総額が確認できます。人的保証の方は、連帯保証人・保証人にも内容を確認して もらってください。

回

スカラ PS をまだ登録していない場合は、すみやかに登録をしてください。

スカラ PS の登録は JASSO ホームページへ

ホーム >> 奨学金 >> その他お役立ち情報 >> スカラネット・パーソナル

>> 登録方法・変更

※ 登録に必要な「奨学生番号」は、採用時に交付された奨学生証等で確認してください。

## (2)「奨学金継続願」を入力するための準備をします。

入力中、一つの画面で 30 分以上経過した場合はタイムアウトとなり、最初から入力することになります。 あらかじめ2ページの概要を読んだうえで、3~6 ページに回答内容を記入しましょう。

#### (3)スカラPSの「奨学金継続願提出画面」から入力します。

(1)「スカラ PS の登録は JASSO ホームページへ」のページからスカラ PS へログインし、「奨学金継続 願提出画面」から入力してください。

#### ≪ 奨学金継続願の入力期間 ≫

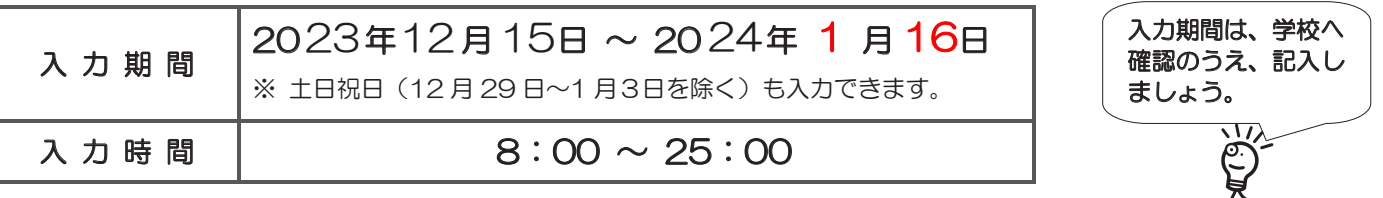

# 必ず学校の定めた期間内に入力してください。

◆ 次年度も継続して貸与を希望することについて、毎年1回願い出る必要があります。

◆ 併用貸与者はそれぞれの奨学生番号で入力が必要です。

#### 入力が確認できない場合、2024 年4月から貸与奨学生としての資格を失います。

※ ポップアップブロックを設定していると、奨学金継続願提出画面が開かない場合があります。

※ インターネット環境や推奨環境を満たす端末が利用できない方は、早めに学校へ相談してください。

≪ 推 奨 環 境 ≫

推奨環境以外の場合、「識別番号が違います」というエラーが出ることがあります。

OS:Windows 8.1、Windows 10、Windows 11、iOS 11 以上、AndroidOS 8.0 以上

ブラウザ:Microsoft Edge、iOS 版 Mobile Safari、Android 版 Google Chrome

※ Android は Google Chrome、iOS は Safari にのみ対応しています。

※ OS:Mac 系、ブラウザ: Firefox や PC 版 Google Chrome 等、上記以外の環境下においては動作保証していません。

## 貸与額の見直しについて

## 現在借りている月額が本当に必要な金額かを確認してください。

借り過ぎ防止や計画的な返還のために、卒業後の生活設計等を見据えてご自身の経済状況を振り返りましょう。 支出に比べて収入が一定額以上多いときには、辞退や貸与月額の見直し(減額)等も含めて検討してください。 ※ 借りた奨学金は貸与終了後に返還する義務があります。

## ◎ 返還額がいくらになるのか知りたい場合は・・・

JASSO ホームページでは、借りる金額や月数等を入力することで、

月々の返還額がシミュレーションできます。

「奨学金貸与・返還シミュレーション」

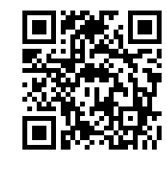

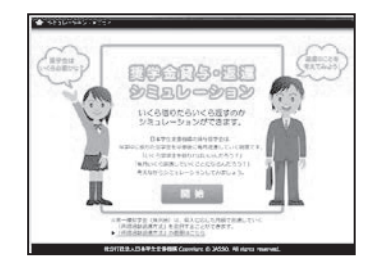

#### ◎ 辞退や貸与月額を変更したい場合は・・・

・辞退:「奨学金継続願」の入力で、2024 年4月分からの辞退手続きが可能です。

・月額変更:JASSO ホームページで手続方法のご案内を掲載しています。

ホーム >> 奨学金 >> 在学中の手続き >> 在学中の各種変更等の届出・願出 >> 月額変更 ※ 第二種奨学金の減額は、スカラ PS から申請が可能です。

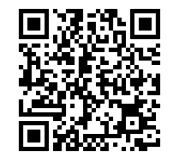

## 適格認定について

あなたが「奨学金継続願」を入力すると、学校は以下の3つの要素に基づいて、奨学金貸与の継続可否等を下 表の区分に応じて判断します。

学業不振等の場合には、奨学金の交付が廃止(打ち切り)又は停止(中断)となりますので、奨学生としての 自覚と責任を持って勉学に励んでください。

#### (1)人物

生活全般を通じて態度・行動が貸与奨学生にふさわしく、奨学金の貸与には返還義務が伴うことを自覚し、 かつ、将来良識ある社会人として活躍できる見込みがあること

#### (2)学業

修業年限で確実に卒業(修了)できる見込みがあること (卒業(修了)延期が確定した者又は卒業(修了)延期の可能性が極めて高い者等は原則「廃止」です。)

#### (3)経済状況

修学を継続するために引き続き奨学金の貸与が必要と認められること

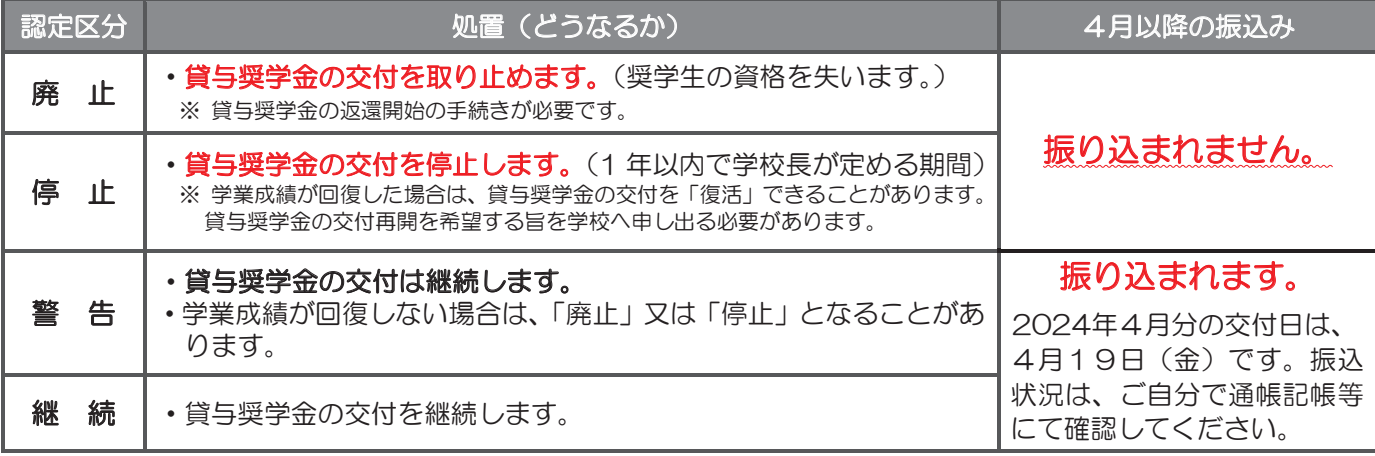

・卒業(修了)延期が確定しているにも関わらず「廃止」又は「停止」と認定されていないことが判明した場合等には、認定時に 遡って「廃止」又は「停止」に処置を変更します。その場合は、遡った期間に振り込まれた貸与奨学金のすみやかな返金が必要 です。

・「処置通知」は、4月の振込日以降に学校を通じて交付します(「継続」は交付されません)。

#### 【 大学院用 】

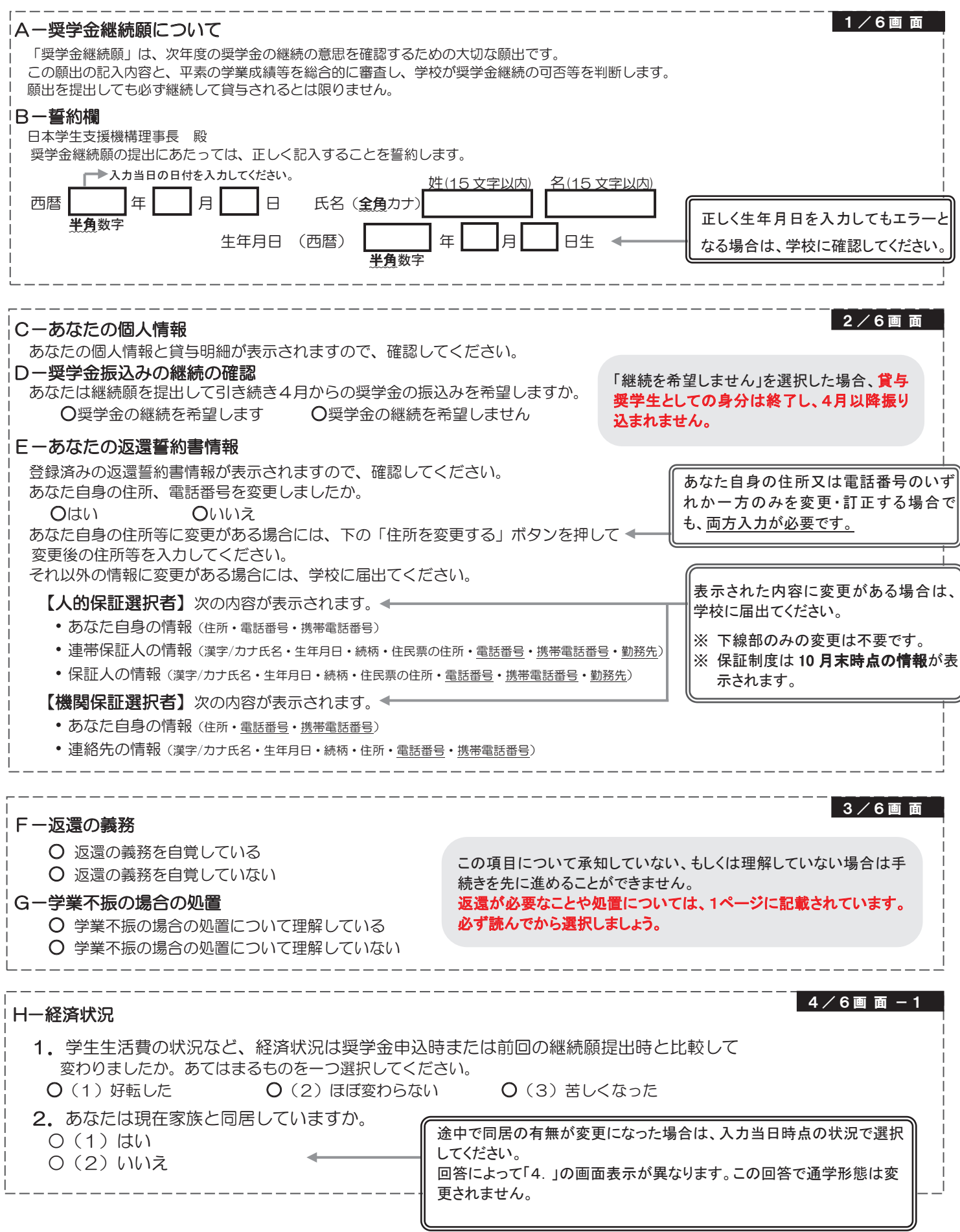

 $4 / 6$ 画面-2

---------

#### 3. あなたの 2022 年 12 月 (2023 年 4 月入学者は 2023 年 4 月) から 2023 年 11 月の収入に関する金額を記入し てください。 ※ 収入及び支出の種類別に記入し、二重計上しないよう気をつけてください。 (1 万円未満切り捨て) 収入の種類 百万 十万 <sup>万</sup> <sup>万</sup> 注 意 事 項 1) アルバイト等収入 (定職収入含む) 万円 2) 配偶者の定職収入 (定職収入のある配偶者がいる場合に記入) 万円 3)日本学生支援機構の奨学金(自動表示) ※ 併用貸与者は第一種奨学金と第二種奨学金の合 計が表示されます。 万円 以下の奨学金は自動表示に含まれていません。2022 年 12 月から 2023 年 11 月に振込まれた金額をご自分で確認し、6)「その他」に含めてください。 ・第一種奨学金とあわせて振り込まれた「入学時特別増額貸与奨学金」 ※ 第二種奨学金とあわせて「入学時特別増額貸与奨学金」が振り込まれた場合は自 動表示に含まれます。 •緊急採用(第一種)奨学金 •緊急特別無利子貸与型奨学金 ・辞退した奨学金(併用貸与であったがいずれかを辞退した場合) ・海外留学支援制度(給付型)の奨学金 ・官民協働海外留学支援制度(給付型)の奨学金 4)日本学生支援機構以外の奨学金 │ │ │ 万円 大学・地方公共団体・民間団体等からの奨学金を含めます。 5)父母等からの給付 万円 父母等が支払った授業料や家庭からの仕送りを含めます。 (2023 年 4 月入学者は、入学前に支払った授業料等や入学金も含みます。) 6) その他(貯蓄等の取崩額・臨時収入等) | | | 万円 | 3)の「注意事項」に記載の奨学金も、こちらに含めます。

# 収入合計(自動表示) ★ │ │ │ │ 万円 分類に迷う収入は、1)~6)の中で最も近いと思う種類に含めてください。

---------------------

#### $4 / 6$  画 面 - 3 **4.あなたの 2022 年 12 月(2023 年 4 月入学者は 2023 年 4 月)から 2023 年 11 月の支出に関する金額を記入**

してください。

※H‐2.の回答によって、画面表示が異なります。①②どちらかのみを記入してください。

#### ① H‐2で「(1)はい」(家族と同居している)を選択した場合

\_\_\_\_\_\_\_\_\_\_\_\_\_\_\_\_\_

家族と同居していない期間がある場合、水道光熱費は「4)通信費」に、家賃は「5)その他」に含めてください。

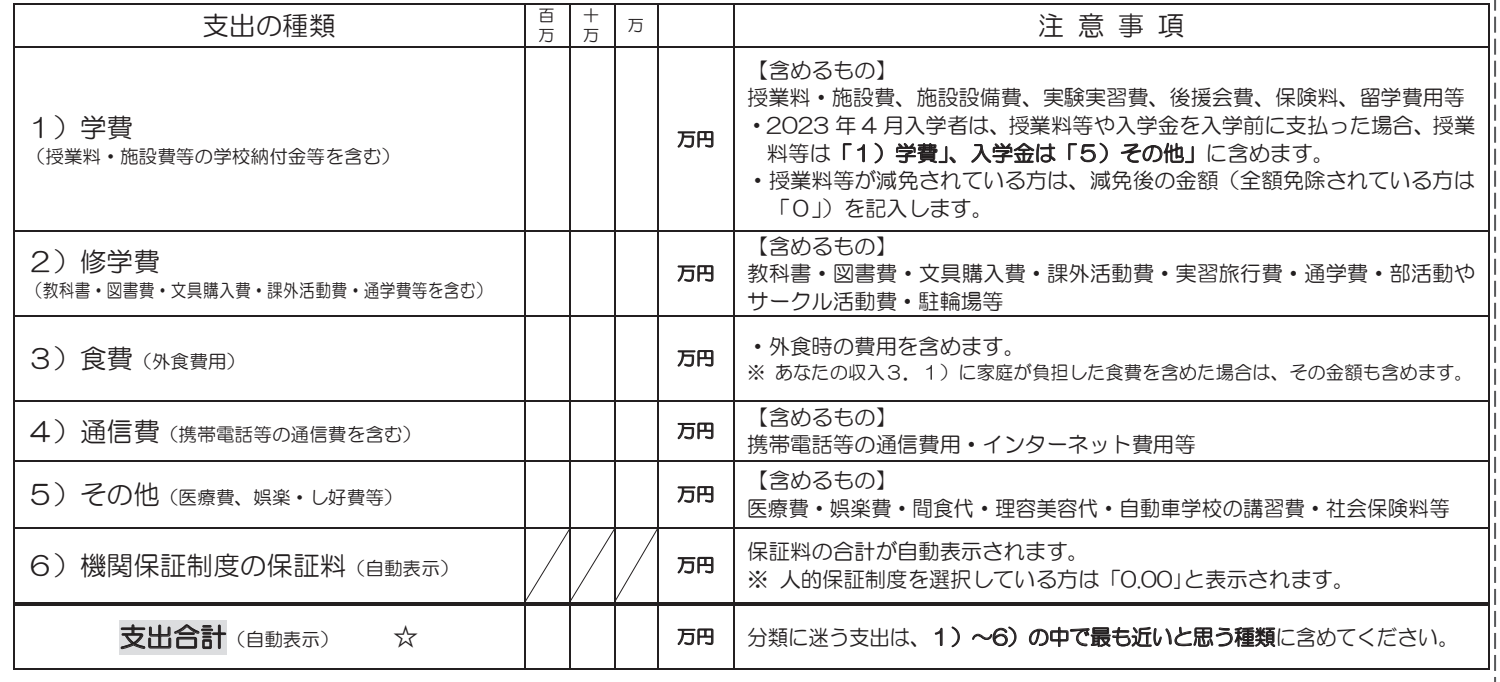

#### $4/6$ 画面-4 ② H‐2 で「(2)いいえ」(家族と同居していない)を選択した場合 支出の種類 百万 十 <sup>万</sup> <sup>万</sup> 注 意 事 項 1)学費 (授業料・施設費等の学校納付金等を含む) 万円 【含めるもの】 授業料・施設費、施設設備費、実験実習費、後援会費、保険料、留学費用等 ・2023 年 4 月入学者は、授業料等や入学金を入学前に支払った場合、授 業料等は「1)学費」、入学金は「6)その他」に含めます。 ・授業料等が減免されている方は、減免後の金額(全額免除されている方 は「0」)を記入します。 2)修学費 (教科書・図書費・文具購入費・課外活動費・通学費等を含む) 万円 【含まれるもの】 教科書・図書費・文具購入費・課外活動費・実習旅行費・通学費・部活動 やサークル活動費・駐輪場等 3)家賃 (共益費等を含む。敷金・礼金等の特別支出を除く) 万円 【含まれるもの】 管理費等 ※ 敷金・礼金等の特別支出は 6)「その他」に含めてください。 4)食費(外食費用) 万円 【含まれるもの】 外食費、自炊の為の材料費、食事付の下宿などで下宿先に食費として支払う額等 5)光熱水料通信費 (携帯電話等の通信費を含む) 万円 【含まれるもの】 携帯電話等の通信費用、インターネット費用、水道光熱費、暖房費等 6) その他 (医療費、娯楽・し好費等) | | | 万円 【含まれるもの】 医療費、娯楽費、間食代、理容美容代、自動車学校の講習費、社会保険料、 帰省のための交通費等 **7) 機関保証制度の保証料(自動表示) │ /│ /│ /│ 万円 │保証料の合計が自動表示されます。** ※ 人的保証制度を選択している方は「0.00」と表示されます。 支出合計(自動表示) ☆ アコココココココココココカローク類に迷う支出は、1)~7)の中で最も近いと思う種類に含めてください。 5.あなたの 2022 年 12 月(2023 年 4 月入学者は 2023 年 4 月)から 2023 年 11 月までの収入と支出の差額  $\mathbb{R}$ 入合計(★) - 支出合計(☆) = ( ) 万円 ※ 実際の画面は自動表示されますが、事前に、3.収入合計(★)から4.支出合計(☆)を差し引いて計算してください。 ※ 差額がマイナス(支出>収入)の場合、入力時に次の画面に進むことができません。 金額に間違いがないか確認してください。 6.あなたの経済状況を具体的に説明してください。〔記述式 全角200文字以内〕 【 大学院用 】 計算のポイント | ※ 収入・支出の入力は月額ではありません。<u>1年分(2023年4月入学者は8ヶ月分)</u>を計算します。 【例】 ① 毎月 3 万円ずつ家庭から送金を受け、そのほかに、授業料(70 万円)のうち半分の 35 万円を家庭が直接学校に支払った。 →家庭からの送金 36 万円(3 万円×12 ヶ月※2022 年 4 月入学者は 8 ヶ月)+35 万円=71 万円 ⇒ 「5)父母等からの給付」に記入 ② 残りの授業料 (35 万円) は、機構の奨学金から 30 万円を支払い、毎月 2 万円の長期アルバイト給与と短期アルバイトの給与 1 万円の中か ら 5 万円を支払った。 →長期アルバイト 24 万円 (2 万円×12 ヶ月※2022 年 4 月入学者は 8 ヶ月) +短期アルバイト 1 万円=25 万円 ⇒ 「1) アルバイト等収入」に記入 【収入・支出 記入(入力時)の注意点】 ・小数点を入力している ⇒ 1 万円未満は切り捨てて入力してください。 ・空白の項目がある ⇒ 全ての項目を入力してください(自動表示除く)。(金額が発生していない項目は「0」を入力。) •支出が収入を上回っている ⇒ **差額がマイナス(支出 > 収入)の場合、次の画面に進むことができません。** 貯蓄等の取崩や臨時収入等があれば「6)その他」に入力してください。 40 80 120 160 200 20 60 100 140 180 下記のように入力をした場合、次の画面に進むことができません。

#### ||二当卅廾汗の出行

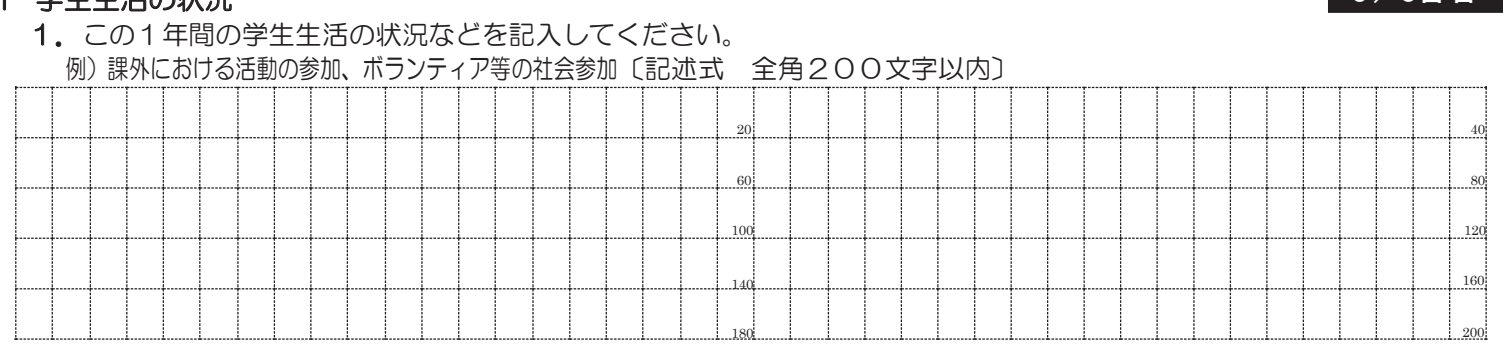

6 / 6 画 面

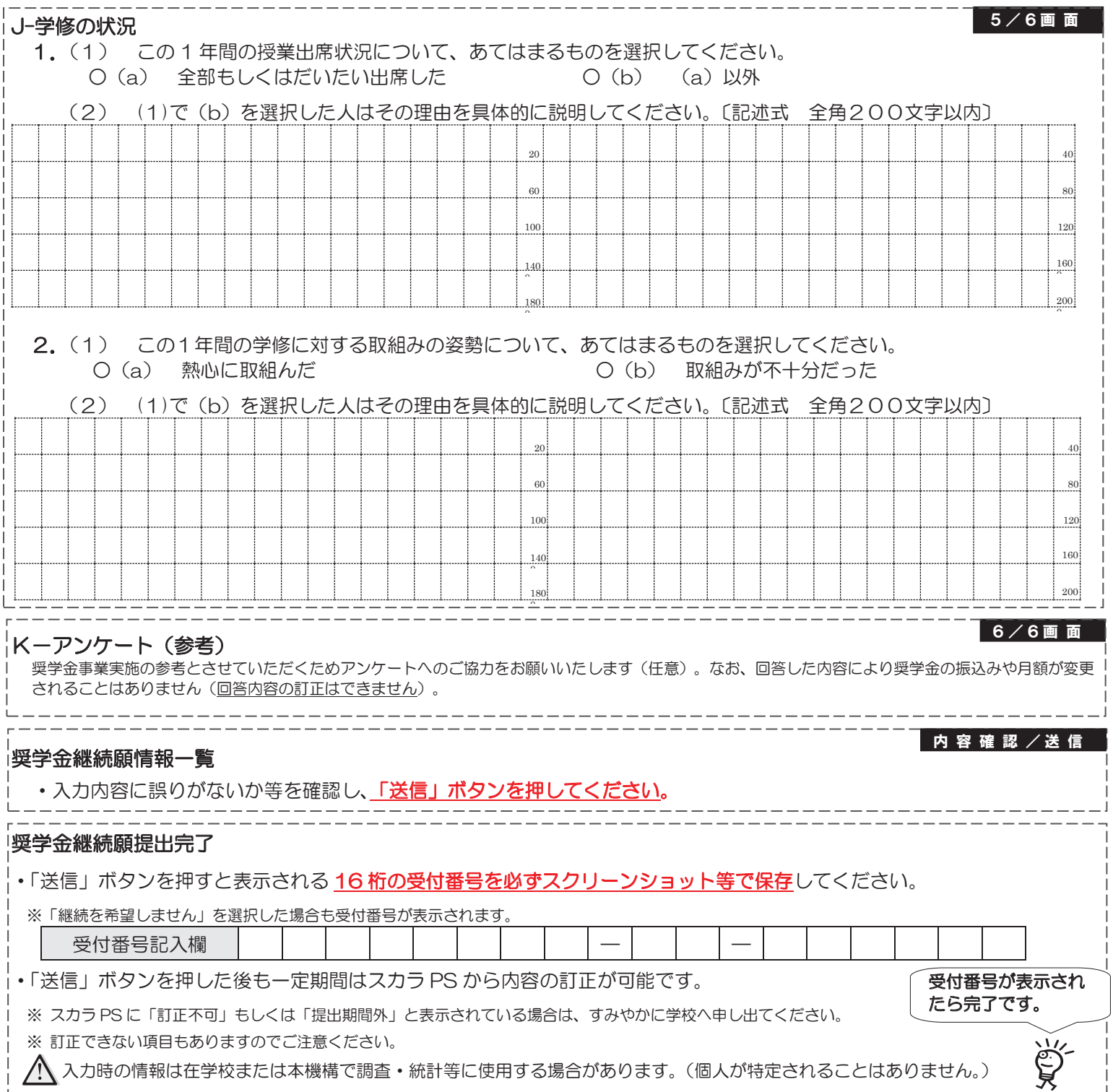

【 大学院用 】

#### ■ 2024年4月以降の奨学金の継続を希望しない方へ

以下の変更を希望する場合は、前もって学校の定める期限までに必ず申し出てください。

※ 貸与終了後の変更はできません。

# ・所得連動返還方式から定額返還方式への変更(第一種奨学金・2017年度以降採用者のみ)

・利率の算定方法の変更(第二種奨学金)